## 【Android版】 Google Classroom を利用する前に

**G Suite** for **Education** 利用アカウント個票 に記載のID(アカウント) と パスワード(PW)が必要です。 ※すでに、利用している×××× & gmail.com のアカウント と パスワードは利用できません。Android 端末 に新たに個票に記載のID(アカウント)を下記の1-Aまたは1-Bの方法で追加してください。

# 【Android版】1-A Google Classroom アプリをインストールして利用開始する方法

### ◎ **iPhone** で、**Google Classroom** を利用する場合も、ほぼ同じ操作になります。

① スマートフォン・タブレットのブラウザ(インターネット検索)で "Classroom"と検索、または、「Play ストア」から 直接、 「Google Classroom」アプリをインストールする。

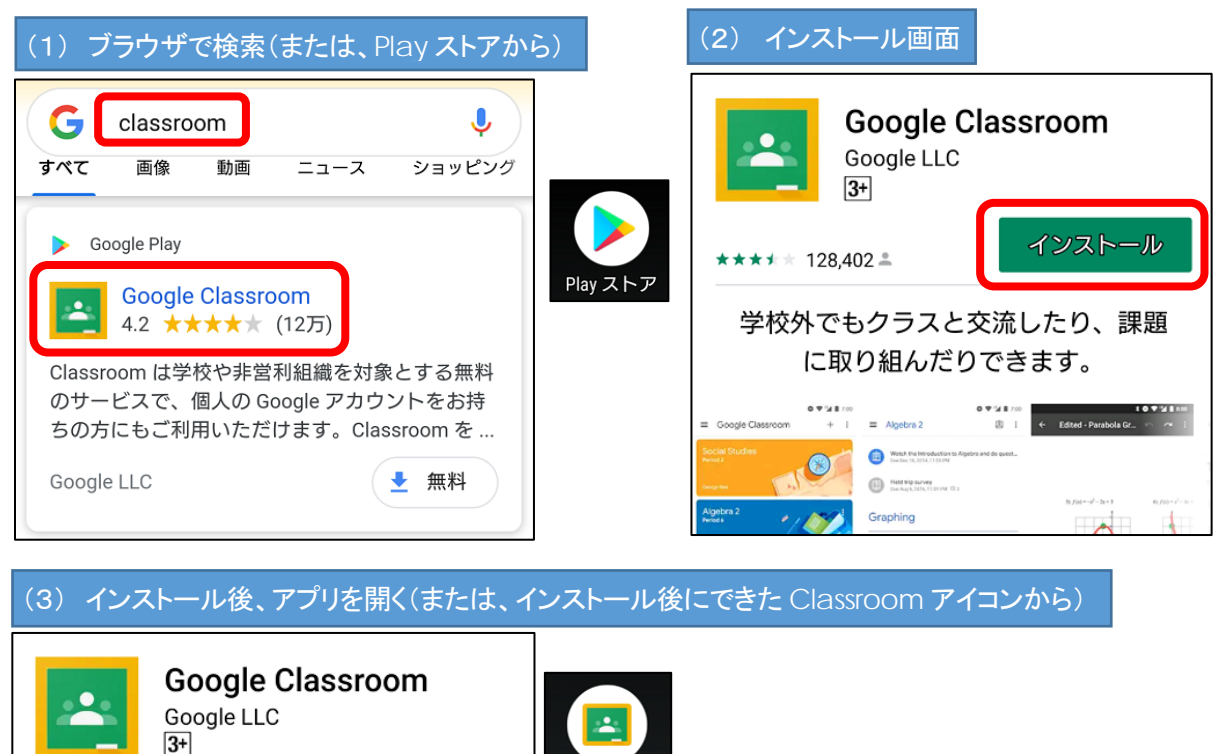

Classroom

① インストールした「Google Classroom」アプリに、個票に記載のID(アカウント)を設定する。

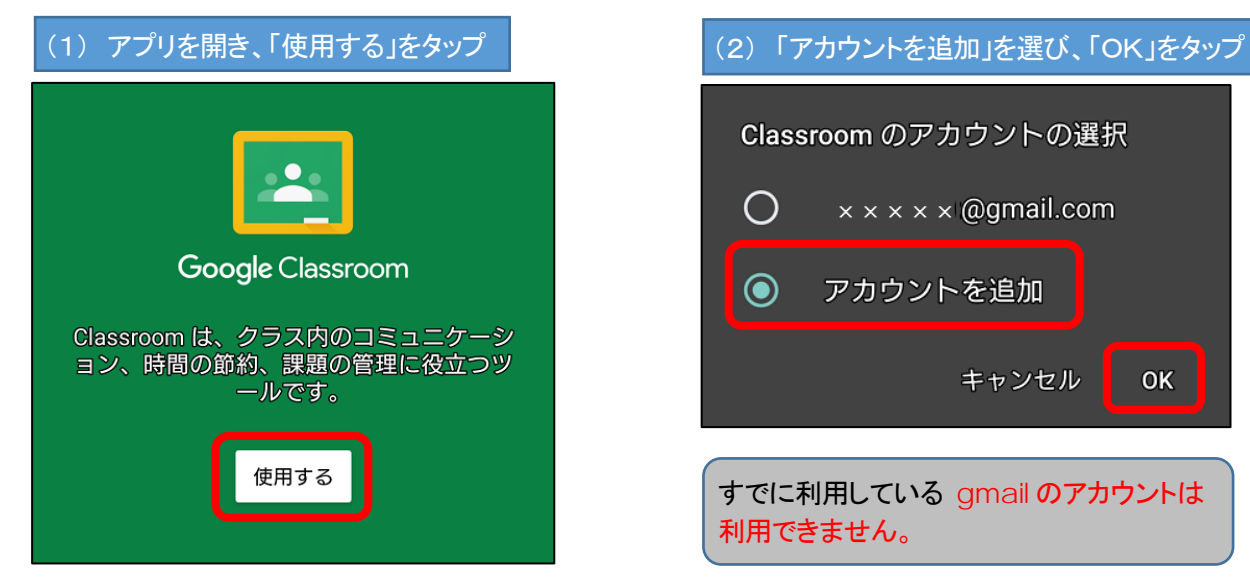

開く

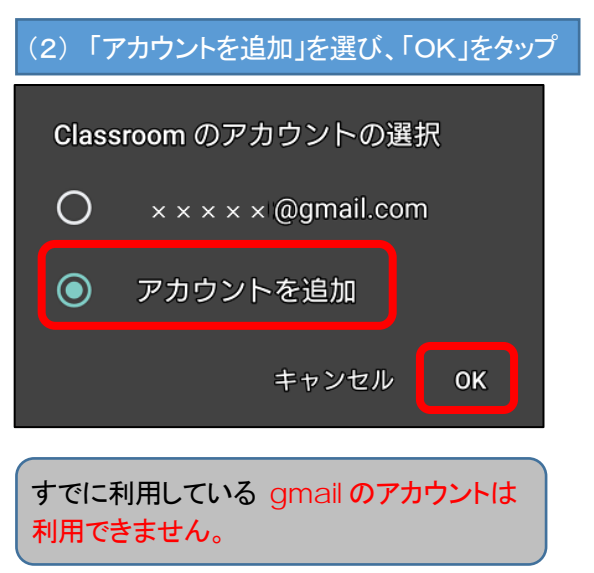

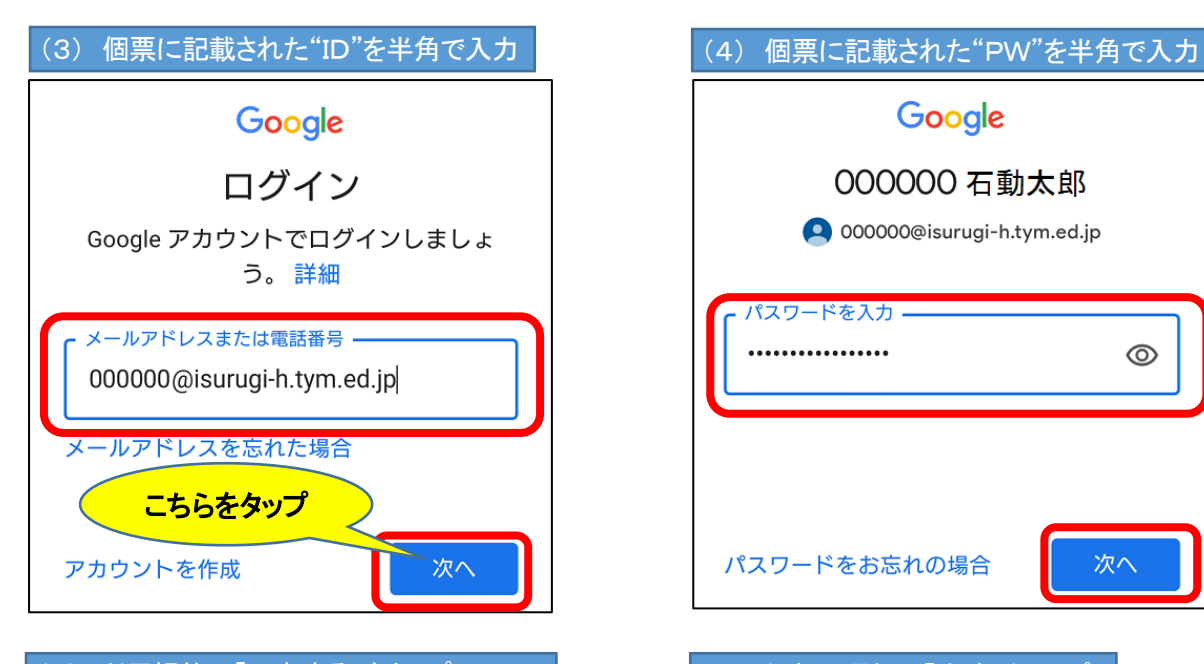

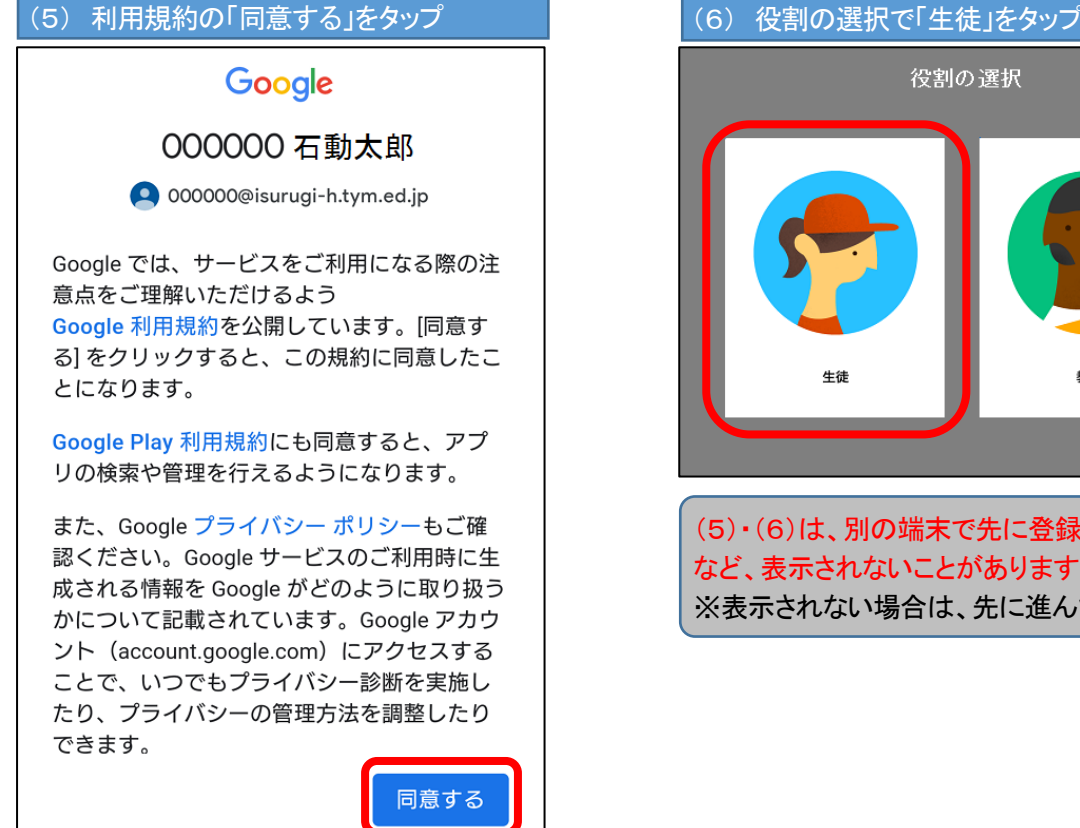

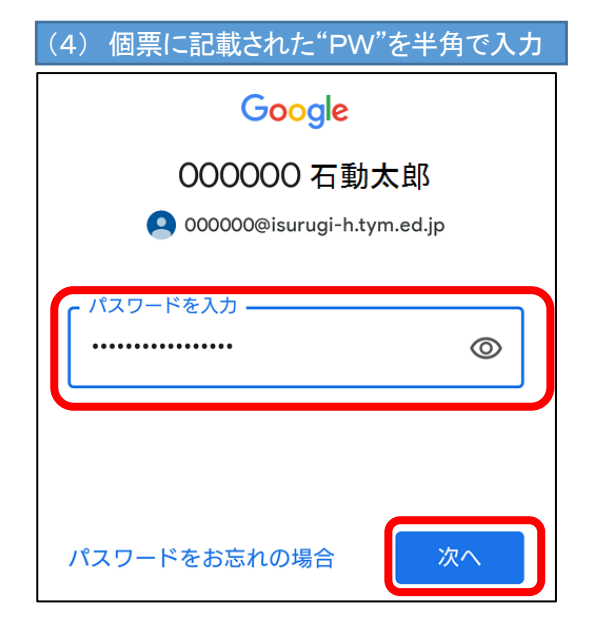

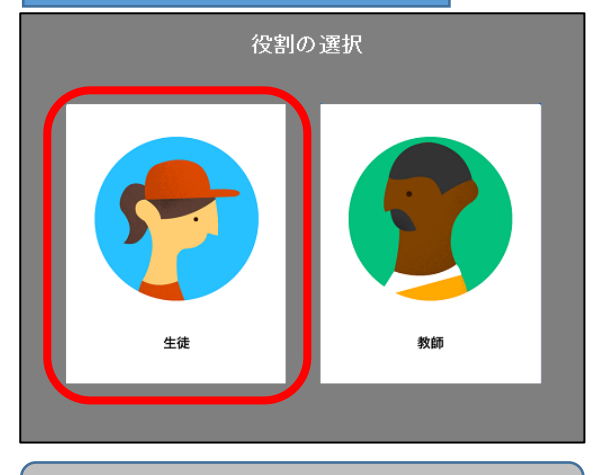

(5)・(6)は、別の端末で先に登録済みの場合 など、表示されないことがあります。 ※表示されない場合は、先に進んでください。

### (7) 自分のHRクラスの表示があれば、「参加」を選び、設定完了  $\equiv$  Google Classroom  $+$  $\ddot{\cdot}$ **RO2 28HR** ホームルーム 聯退 参加 R02 練習クラス55 ŧ 5D列

まずは、自分のホームルームに参加してください。 ※先生側からすでにHRクラスに招待されています。間 違いがなければ、必ず、「参加」をタップしてください。 ※HRクラス以外にも自分が選択している授業の科目が 表示・招待されている場合があります。その場合も、間違 いがなければ、「参加」をタップしてください。

## 【Android版】1-B Google Chrome ブラウザを使用して利用開始する方法

### ◎ **PC** で、**Google Chrome** を利用する場合も、ほぼ同じ操作になります。

①スマートフォン・タブレットの「Google Chrome」ブラウザアプリを開き、インターネット検索で "google"と検 索し、Google のトップページを表示させる。

#### (1) Chrome ブラウザアプリを開く

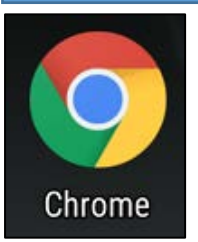

表示された Google のトップページの右上を確認してください。 ※色がついた背景にアルファベットや名前の文字がある〇マーク(アカウントアイコン) が、表示されている場合は、現在、gmail アカウントでログインされている状態です。下 の A(2)に進んでください。 ※「ログイン」の表示がある場合は、下のB(2)に進んでください。

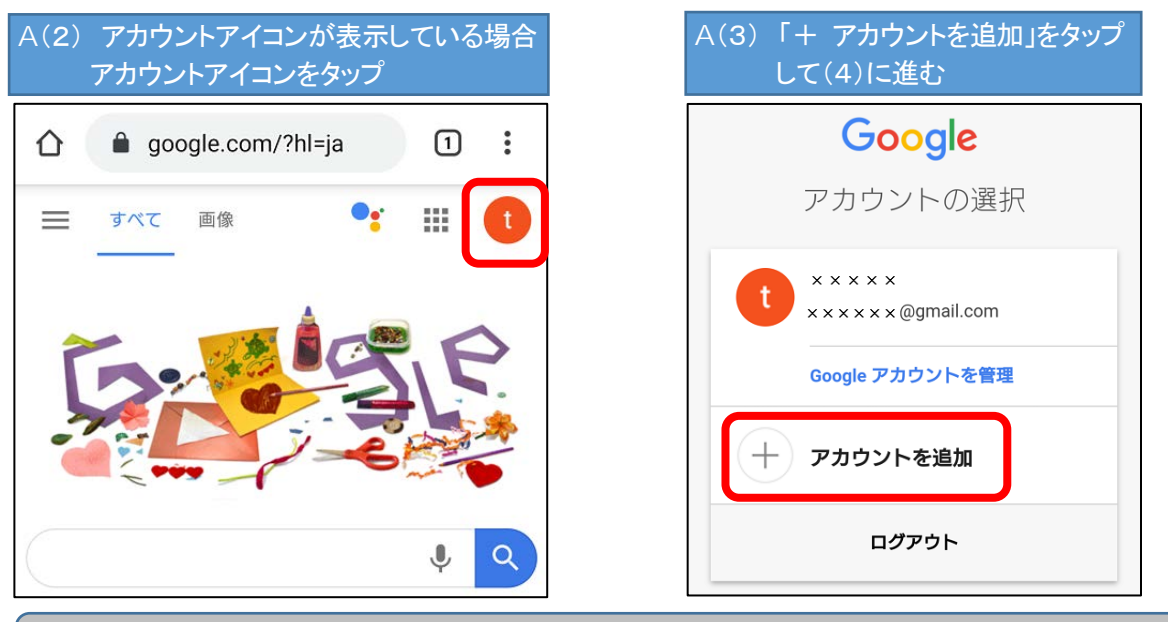

すでに利用している gmail のアカウントは利用できません。必ず、個票に記載のアカウントを追加してく ださい。

### B(2) 「ログイン」の表示がある場合、「ログイン」をタップして、(4)に進む

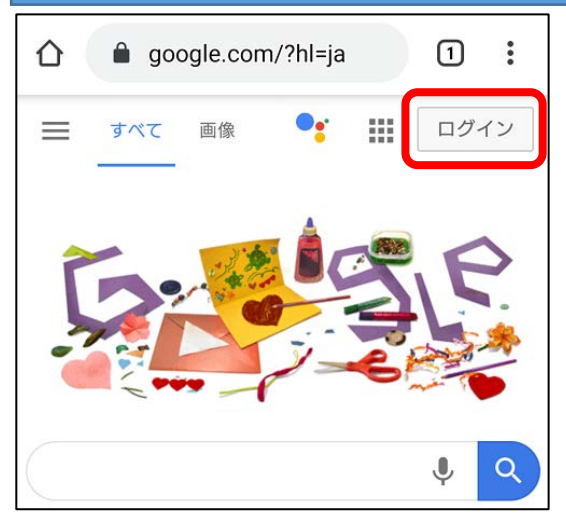

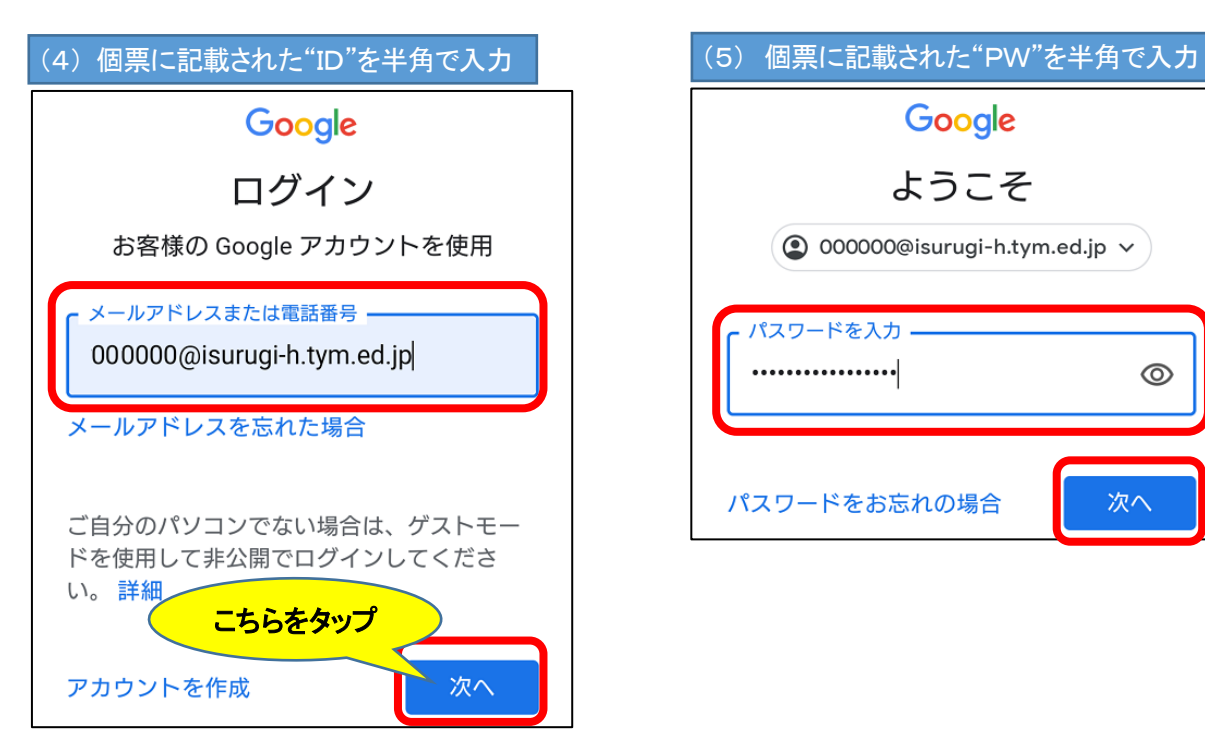

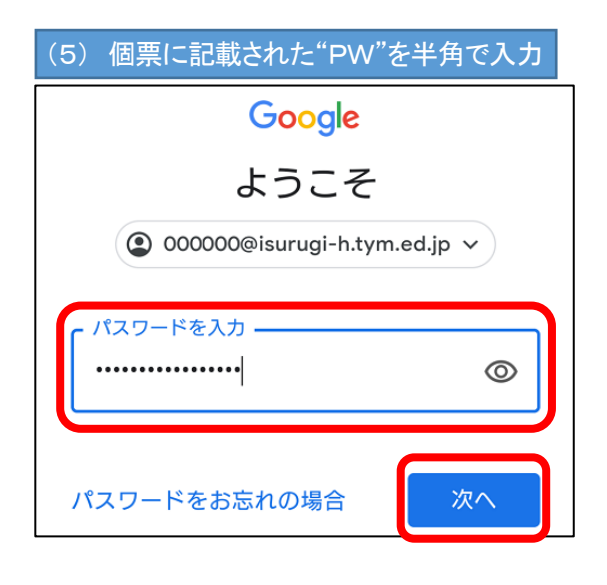

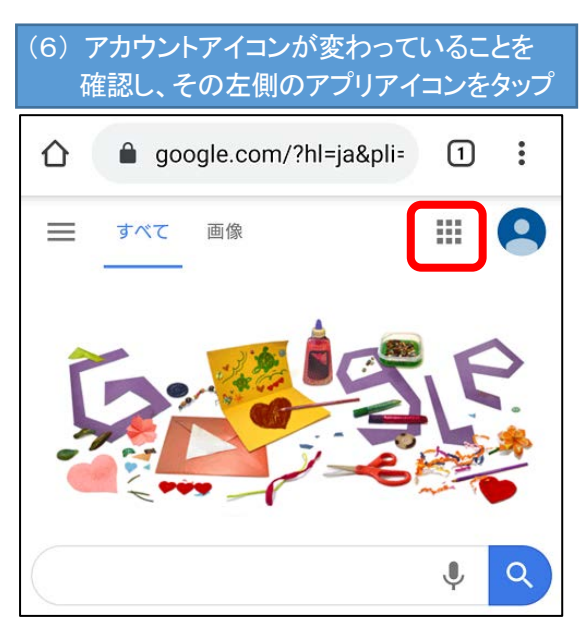

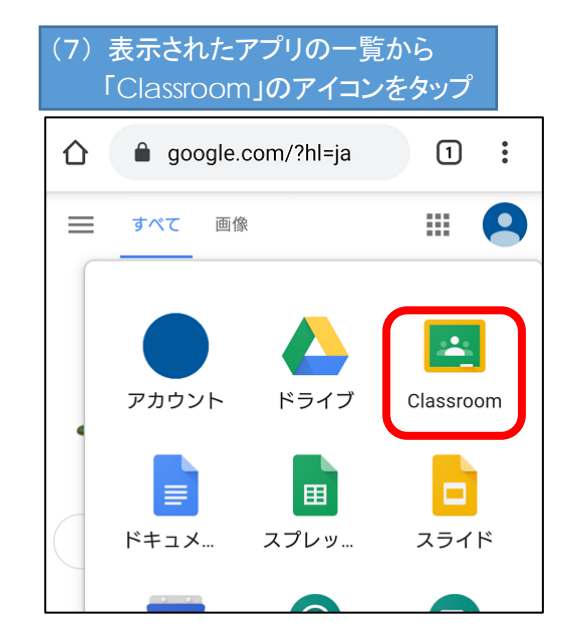

(8) 選択されているアカウントを確認して、「続行」をタップ

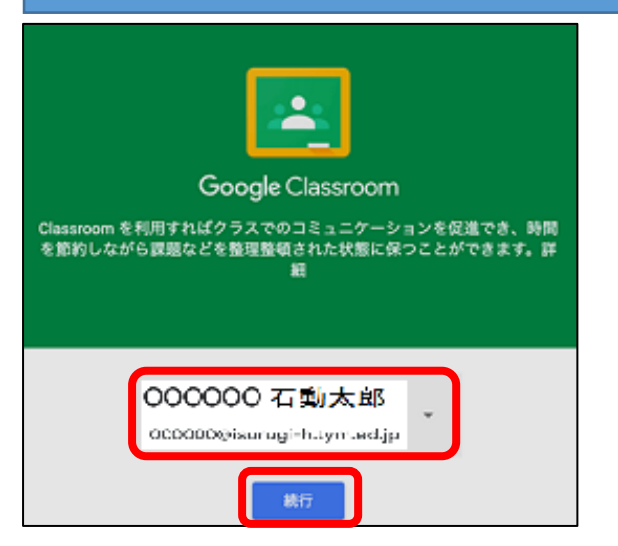

#### (9) 利用規約の「同意する」をタップ | インプ (10) 役割の選択で「生徒」をタッ

また、Google プライバシー ポリシーもご確 認ください。Google サービスのご利用時に生 成される情報を Google がどのように取り扱う かについて記載されています。Google アカウ ント (account.google.com) にアクセスする ことで、いつでもプライバシー診断を実施し たり、プライバシーの管理方法を調整したり できます。

役割の選択

(9)・(10)は、別の端末で先に登録済みの場合など、表示されないことがあります。 ※表示されない場合は、先に進んでください。

同意する

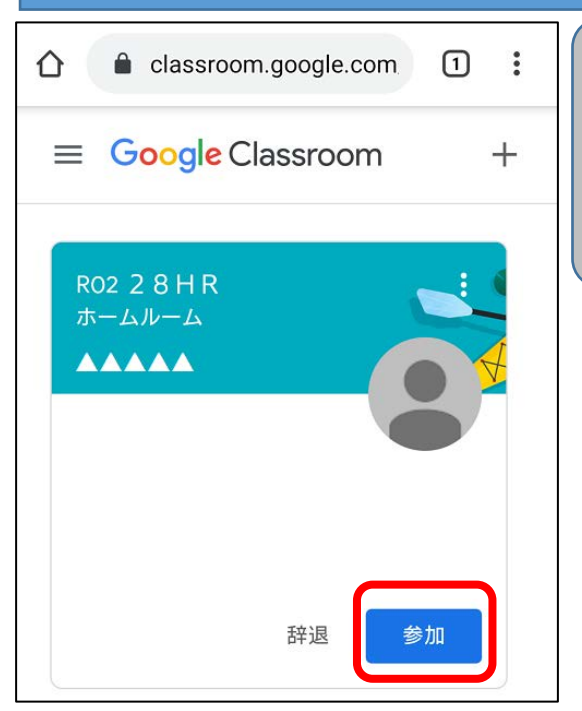

#### (11) ブラウザ版の「Classroom」が開き、自分のHRクラスの表示があれば、「参加」を選び、設定完了

まずは、自分のホームルームに参加してください。 ※先生側からすでにHRクラスに招待されています。間 違いがなければ、必ず、「参加」をタップしてください。 ※HRクラス以外にも自分が選択している授業の科目が 表示・招待されている場合があります。その場合も、間違 いがなければ、「参加」をタップしてください。